## PENDAFTARAN PESERTA MTQ JATIM XXX 2023

(c) 2023 TOHA <tohenk@yahoo.com>

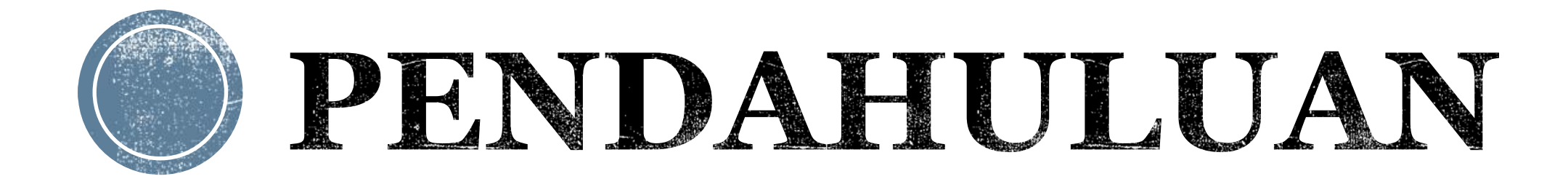

#### TAHAPAN PELAKSANAAN

- PENDAFTARAN PESERTA DAN OFISIAL
- VERIFIKASI BERKAS PESERTA
- VALIDASI PESERTA DAN SIDIK JARI (PENGESAHAN PESERTA)
- PELAKSANAAN MUSABAQAH (PRESENSI PESERTA)

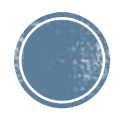

### PENDAFTARAN

#### ▪ **PESERTA UTAMA DAN CADANGAN**

- NIK, NAMA, TEMPAT & TANGGAL LAHIR, ALAMAT, TELEPON
- DOKUMEN PERSYARATAN (PDF)
- FOTO BERWARNA (JPG)

#### ▪ **OFFICIAL**

- OFFICIAL (2), PEMBINA (2), PENDAMPING (8), DRIVER (2)
- FOTO BERWARNA (JPG)

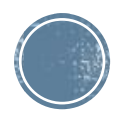

#### DOKUMEN PERSYARATAN PESERTA UTAMA DAN CADANGAN

- SURAT MANDAT
- KARTU TANDA PENDUDUK (KTP)
- **· KARTU KELUARGA**
- AKTA KELAHIRAN
- $\blacksquare$  IJAZAH
- PIAGAM KEJUARAAN
- DAFTAR RIWAYAT HIDUP

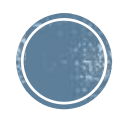

#### TAHAP PENDAFTARAN

▪ MEMBUAT/MENGAKTIFKAN AKUN MUSABAQAH.ID

- MELAKUKAN PENDAFTARAN PESERTA UTAMA/PESERTA CADANGAN DAN MELENGKAPI FOTO MAUPUN SEMUA DOKUMEN PERSYARATAN
- MELAKUKAN PENDAFTARAN OFFICIAL DAN MELENGKAPI FOTO

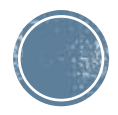

#### AKSES PENDAFTARAN

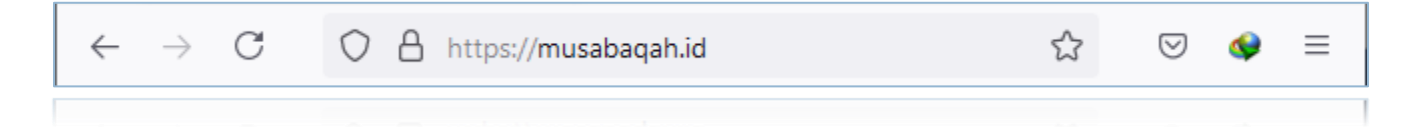

▪ AKSES PENDAFTARAN DI [HTTPS://MUSABAQAH.ID/](https://musabaqah.com/)

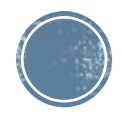

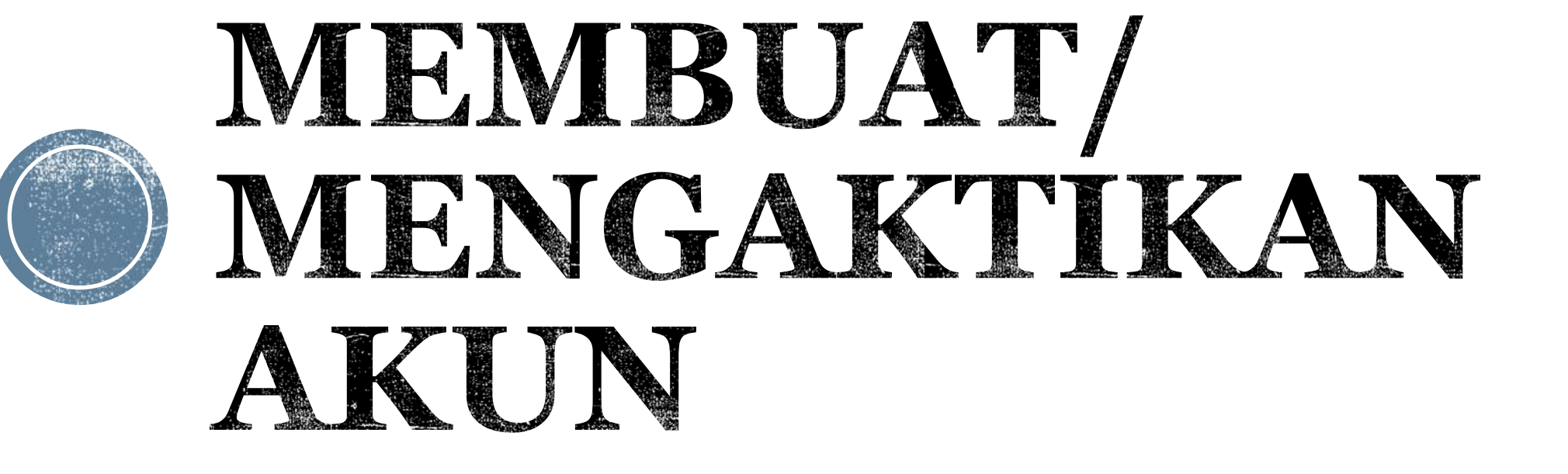

## PRASYARAT AWAL AKUN

- SETIAP KAFILAH SUDAH HARUS MEMILIKI MINIMAL 1 (SATU) AKUN YANG SUDAH DIAKTIVASI
- JIKA SEBELUMNYA SUDAH MEMILIKI AKUN DAN TIDAK BISA MENGAKSES AKUN TERSEBUT GUNAKAN FASILITAS **LUPA SANDI** DENGAN MENGGUNAKAN ALAMAT EMAIL TERDAFTAR
- UNTUK MENDAPATKAN INFORMASI AKUN YANG SUDAH TERDAFTAR SILAHKAN MENGHUBUNGI ADMIN MELALUI KONTAK DI HALAMAN BANTUAN

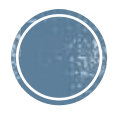

#### MEMULAI MEMBUAT AKUN

#### ▪ UNTUK MEMBUAT AKUN KLIK MENU **MASUK | DAFTAR**

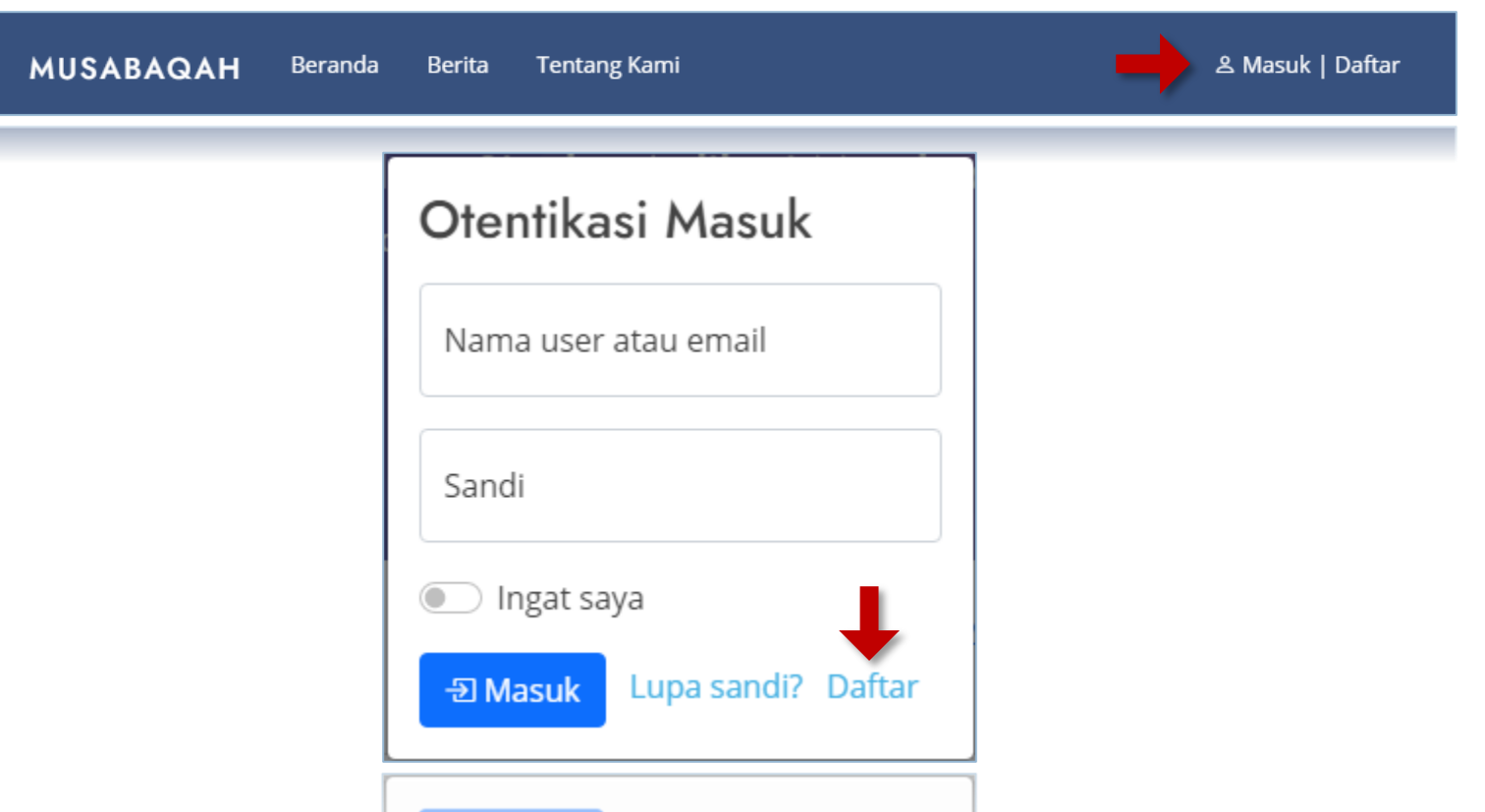

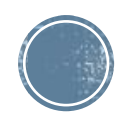

#### MEMBUAT AKUN

- **EMAIL YANG MASIH AKTIF**
- AKTIVASI AKUN MELALUI EMAIL TERSEBUT

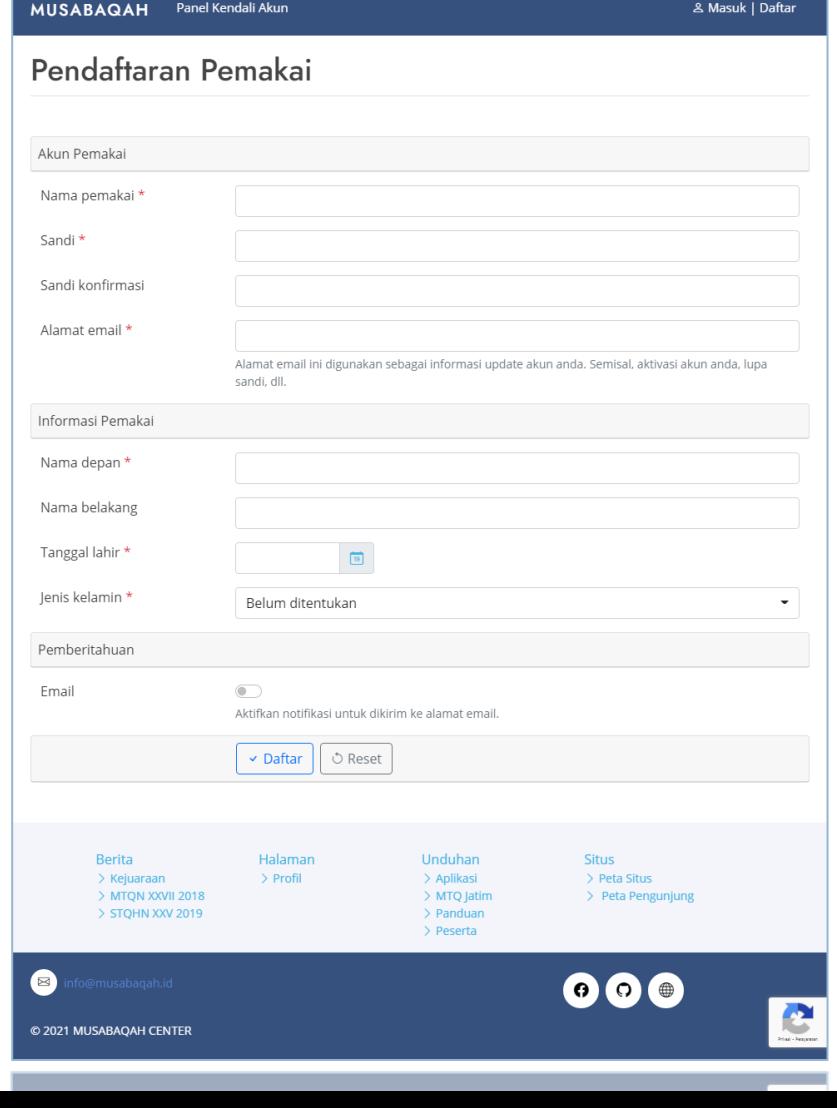

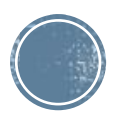

#### MENGAKTIFKAN AKUN

- **BUKA KOTAK MASUK** (INBOX) EMAIL DAN KLIK TAUTAN AKTIFASI AKUN
- JIKA PESAN TIDAK DITEMUKAN, CARI PADA FOLDER **SPAM**
- SETELAH AKUN AKTIF, SILAHKAN MASUK KE APLIKASI

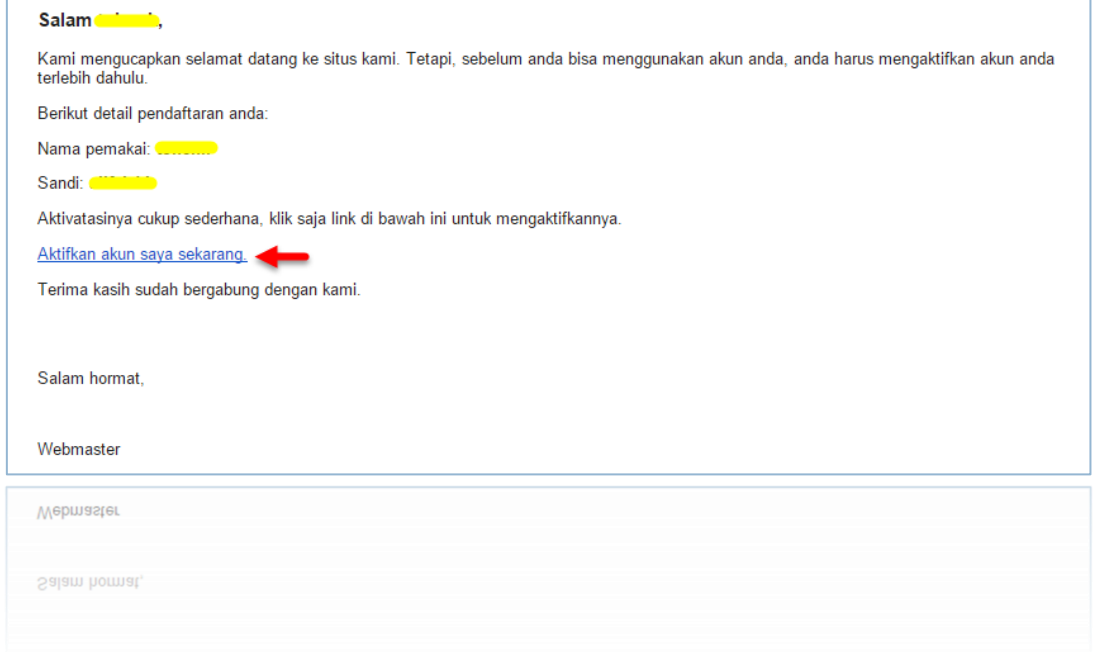

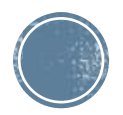

### AKTIVASI PENDAFTARAN

- AKUN TIDAK SECARA OTOMATIS BISA MELAKUKAN PENDAFTARAN
- SILAHKAN KIRIM SMS/WA/TELEGRAM KE **081-2309-0095** DENGAN MENYEBUTKAN **NAMA AKUN** DAN **ASAL KAFILAH** UNTUK MENDAPATKAN AKSES KE PENDAFTARAN
- PEMBERITAHUAN AKTIVASI PENDAFTARAN AKAN DIBALAS OLEH ADMIN MELALUI SMS/WA/TELEGRAM

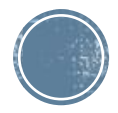

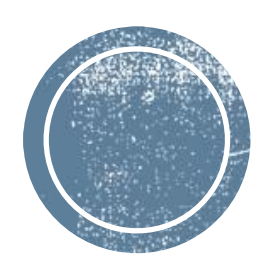

# PENDAFTARAN<br>PESERTA

### TATA CARA PENDAFTARAN PESERTA

- DAFTARKAN/ENTRI TERLEBIH DAHULU SEMUA PESERTA DAN PASTIKAN PESERTA LOLOS VALIDASI OLEH SISTEM DAN STATUS ADALAH **PESERTA TERDAFTAR**
- UNGGAH MASING-MASING FOTO PESERTA DAN POTONG SESUAI RASIO YANG DIMINTA OLEH SISTEM
- UNGGAH SEMUA DOKUMEN PERSYARATAN DAN PASTIKAN STATUS PESERTA BERUBAH MENJADI **DOKUMEN PERSYARATAN SUDAH DIUNGGAH**
- PANITIA MTQ AKAN MELAKUKAN VALIDASI DOKUMEN PERSYARATAN, KETIKA STATUS PESERTA ADALAH **DOKUMEN PERSYARATAN TIDAK SESUAI** SEGERA UNGGAH KEMBALI DOKUMEN YANG DIMINTA

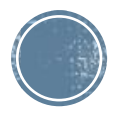

#### AKSES PENDAFTARAN PESERTA

- PILIH DARI MENU **PENDAFTARAN > PESERTA** UNTUK MEMULAI PENDAFTARAN
- PASTIKAN NAMA KAFILAH SUDAH BENAR
- KLIK BUAT BARU UNTUK MELAKUKAN PENDAFTARAN PESERTA

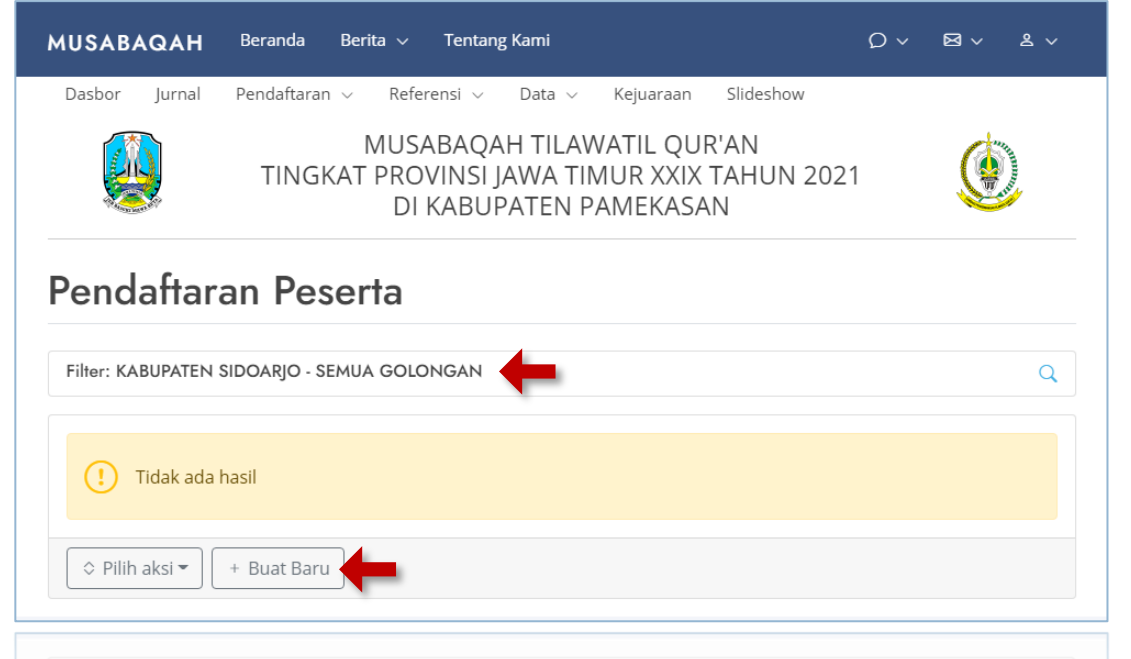

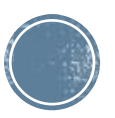

#### FORM PENDAFTARAN PESERTA

- ISIKAN DATA PESERTA SESUAI FORM PENDAFTARAN
- PILIH **SIMPAN**, SELANJUTNYA DATA PESERTA AKAN DIVALIDASI OLEH SISTEM
- KOREKSI SEMUA KESALAHAN YANG DITANDAI (WARNA MERAH) JIKA ADA

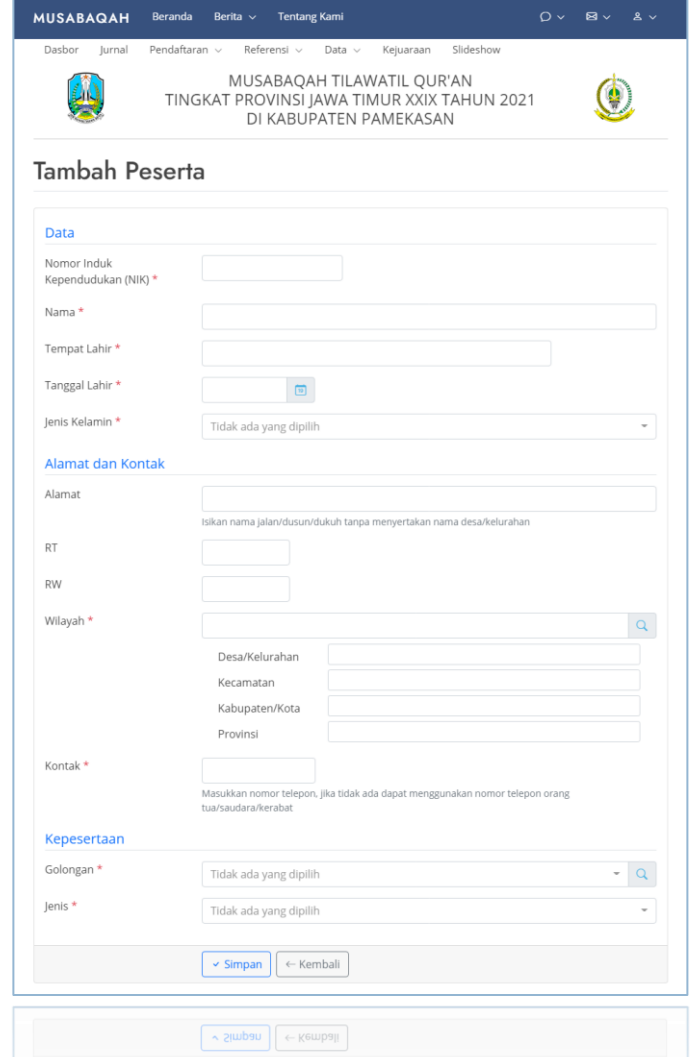

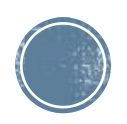

#### MEMPERBAIKI DATA PESERTA

- DATA PESERTA YANG SUDAH DIMASUKKAN DAPAT DIUBAH DENGAN MEMILIH **SUNTING** (TERMASUK UNTUK UNGGAH FOTO DAN DOKUMEN PERSYARATAN)
- **DATA PESERTA YANG TIDAK** TERPAKAI DAPAT DIHAPUS DENGAN MEMILIH **HAPUS**

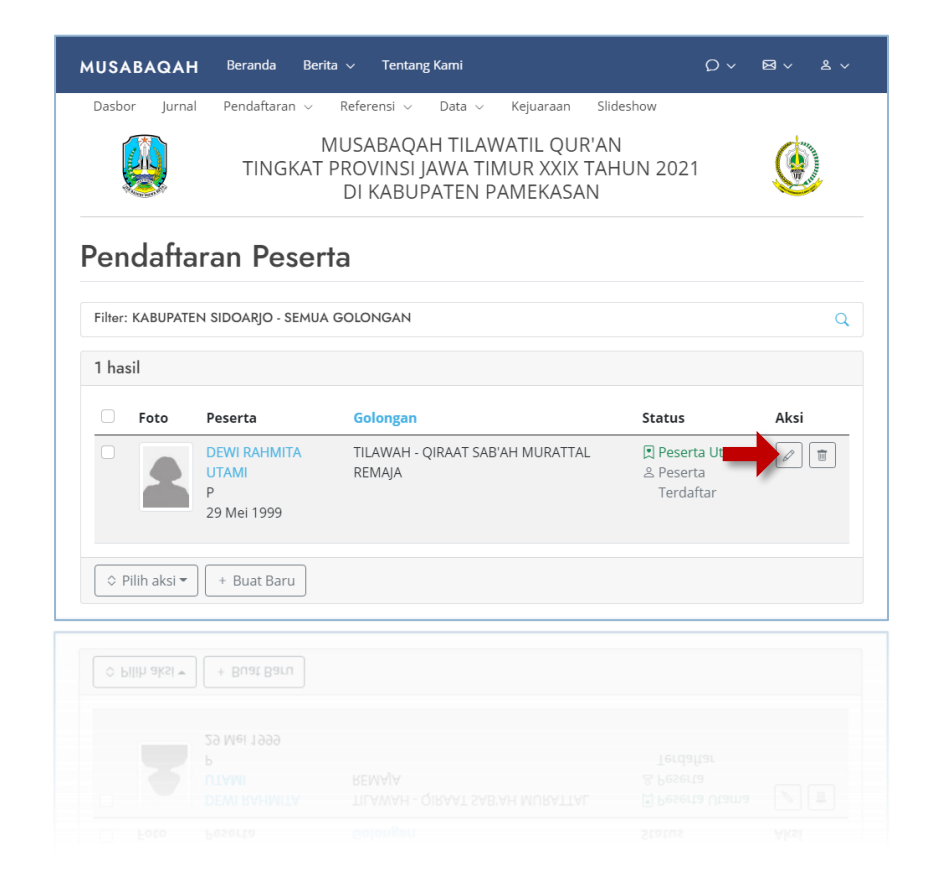

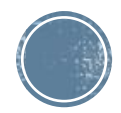

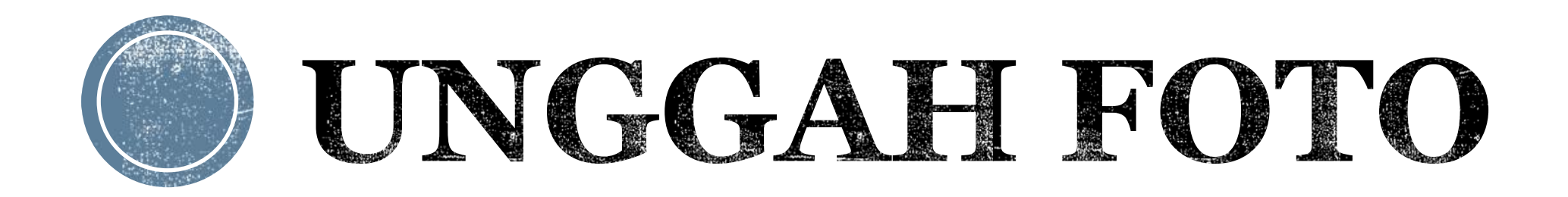

### PERSIAPKAN FOTO

- FOTO HARUS DALAM FORMAT JPEG (.JPG)
- UKURAN FOTO 1,3 MP (1280 x 1024 PIKSEL) AGAR PROSES UNGGAH TIDAK TERLALU LAMA
- MENGGUNAKAN WARNA LATAR YANG SAMA
- TRANSFER FOTO KE KOMPUTER UNTUK MEMPERMUDAH PROSES UNGGAH

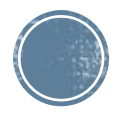

### MEMULAI MENGUNGGAH FOTO

- SUNTING TERLEBIH DAHULU DATA PESERTA
- KLIK **UNGGAH** UNTUK MEMULAI

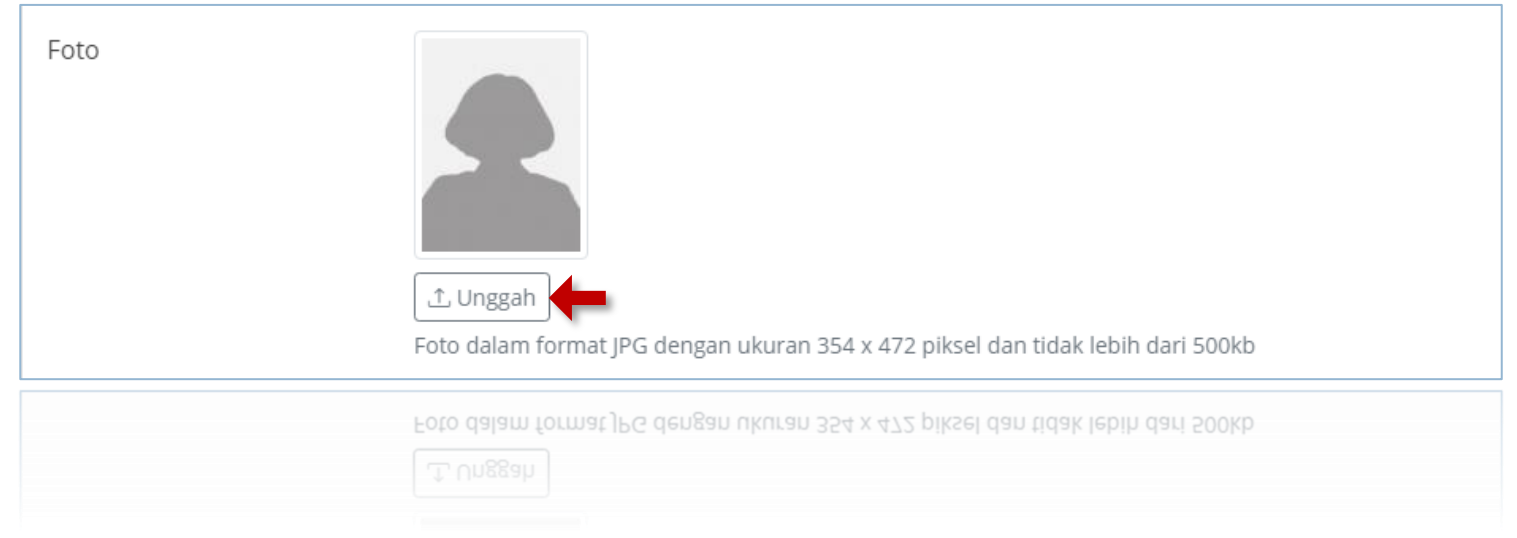

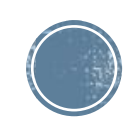

## PROSES UNGGAH (1)

#### ▪ PILIH BERKAS FOTO (1)

- PILIH MULAI (2) UNTUK MEMULAI PROSES UNGGAH
- TUNGGU HINGGA PROSES UNGGAH (3) SELESAI

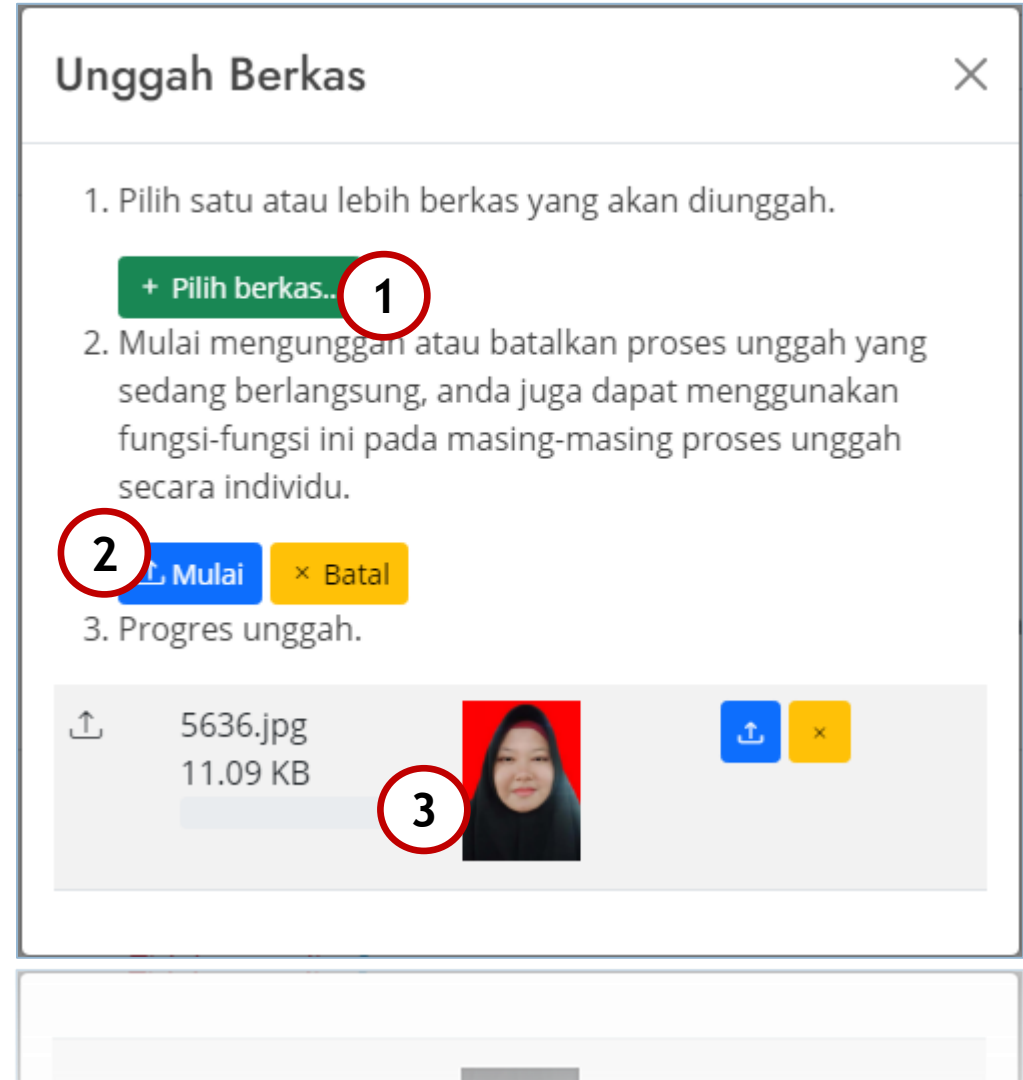

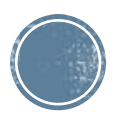

## PROSES UNGGAH (2)

- **EXECUTE SETELAH FOTO** TERUNGGAH, LAKUKAN PEMOTONGAN FOTO (1)
- PILIH **TERAPKAN** (2) UNTUK MENYELESAIKAN PROSES UNGGAH FOTO

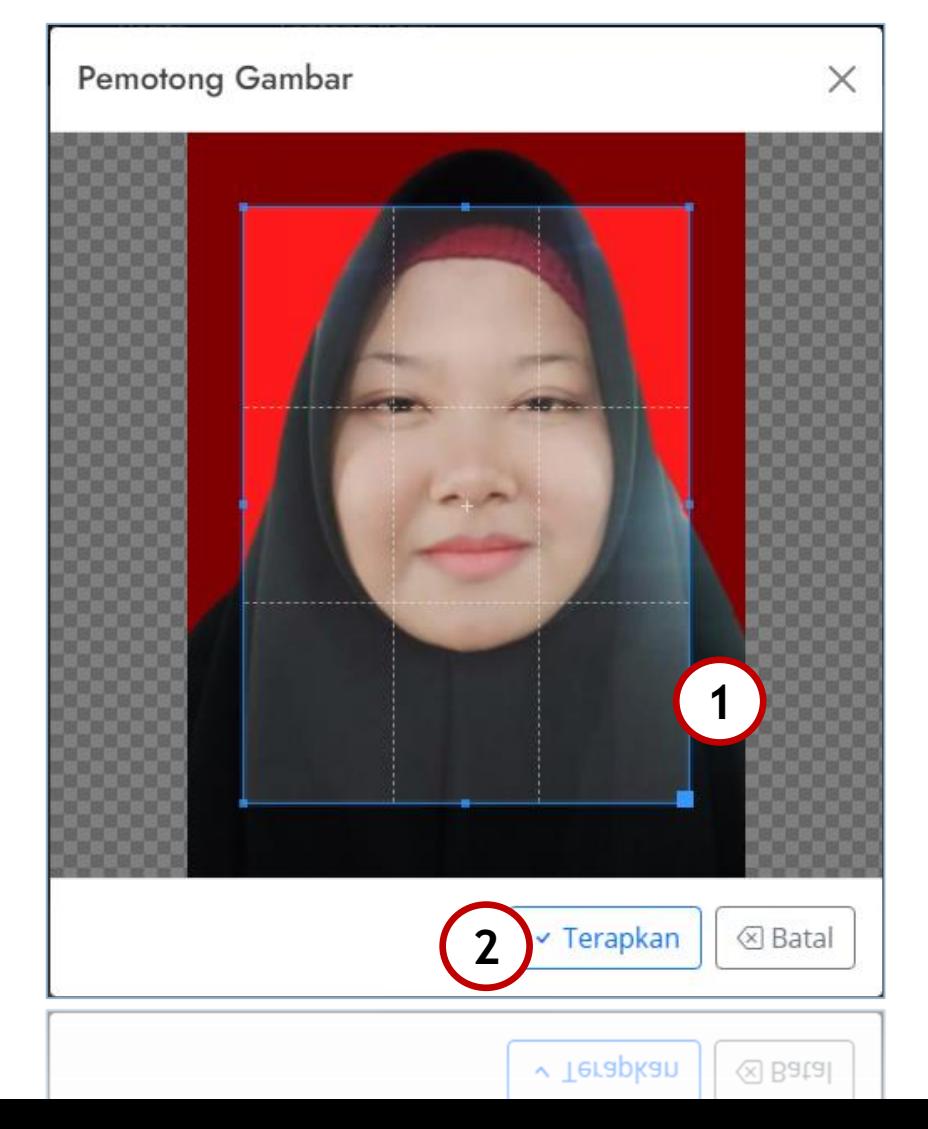

## PROSES UNGGAH (3)

- APABILA FOTO SUDAH PERNAH DIUNGGAH GUNAKAN **TOMBOL PILIH** (1) UNTUK MEMILIH TANPA HARUS MENGUNGGAH ULANG
- GUNAKAN **TOMBOL HAPUS** (2) UNTUK MEMBUANG BERKAS YANG SELESAI DIUNGGAH

#### Unggah Berkas

1. Pilih satu atau lebih berkas yang akan diunggah.

X

#### + Pilih berkas...

2. Mulai mengunggah atau batalkan proses unggah yang sedang berlangsung, anda juga dapat menggunakan fungsi-fungsi ini pada masing-masing proses unggah secara individu.

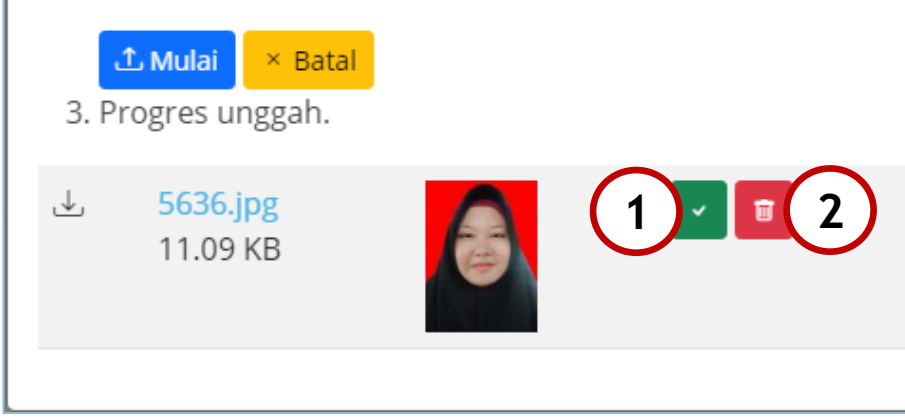

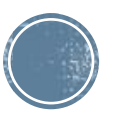

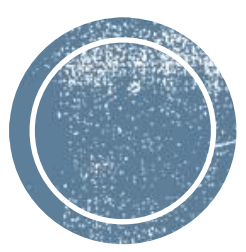

# UNGGAH<br>DOKUMEN

#### PERSIAPKAN DOKUMEN

- PINDAI/SCAN DOKUMEN PERSYARATAN DALAM FORMAT PDF
- SATU DOKUMEN DISIMPAN DALAM SATU FILE
- UKURAN MAKSIMAL 2 MB (2048 KB)
- TRANSFER DOKUMEN KE KOMPUTER UNTUK MEMPERMUDAH PROSES UNGGAH

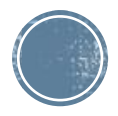

#### MEMULAI MENGUNGGAH DOKUMEN

- SUNTING TERLEBIH DAHULU DATA PESERTA
- KLIK **TOMBOL UNGGAH** PADA MASING-MASING DOKUMEN PERSYARATAN
- TATA CARA UNGGAH DOKUMEN SAMA SEPERTI UNGGAH FOTO

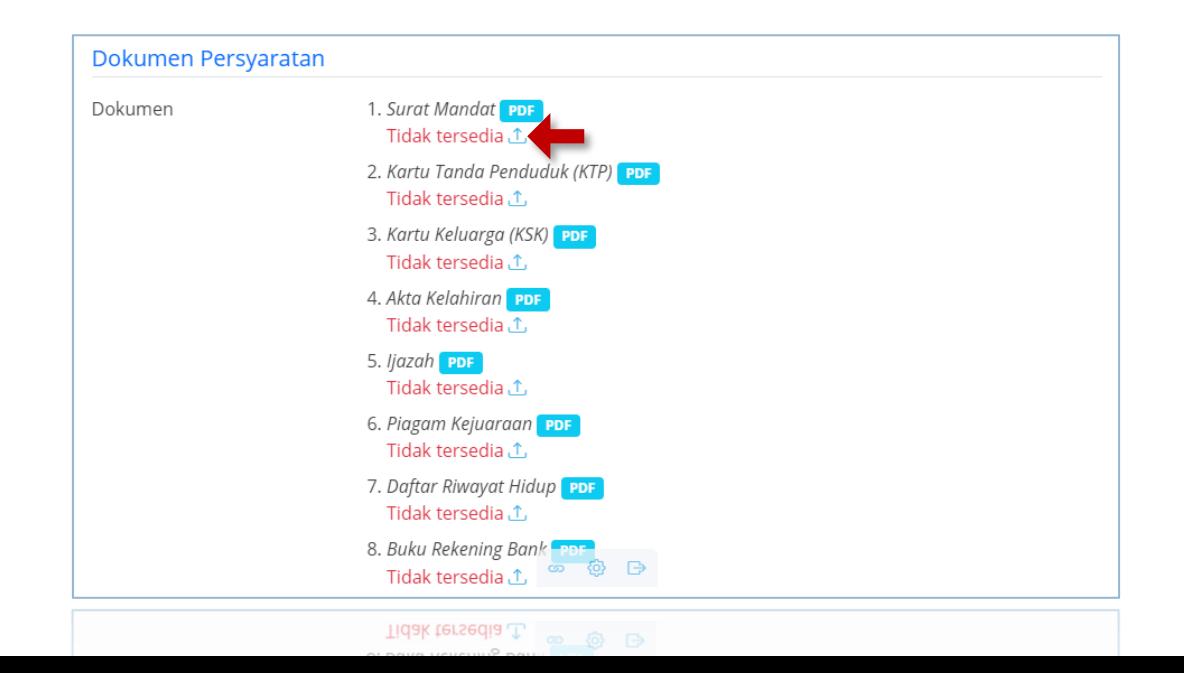

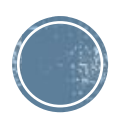

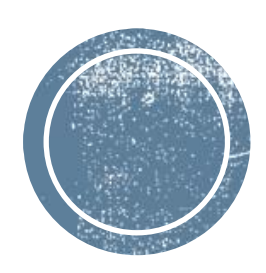

## PENDAFTARAN<br>OFFICIAL

#### TATA CARA PENDAFTARAN OFFICIAL

- DAFTARKAN/ENTRI SEMUA DATA OFFICIAL SESUAI KUOTA
- UNGGAH MASING-MASING FOTO OFFICIAL
- HANYA OFFICIAL YANG TERDAFTAR PADA SISTEM YANG BERHAK MENDAPATKAN ID-CARD

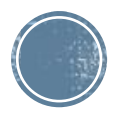

#### AKSES PENDAFTARAN OFFICIAL

- PILIH DARI MENU **PENDAFTARAN > OFISIAL** UNTUK MEMULAI PENDAFTARAN
- PASTIKAN KAFILAH SUDAH BENAR
- KLIK BUAT BARU UNTUK MELAKUKAN PENDAFTARAN OFFICIAL

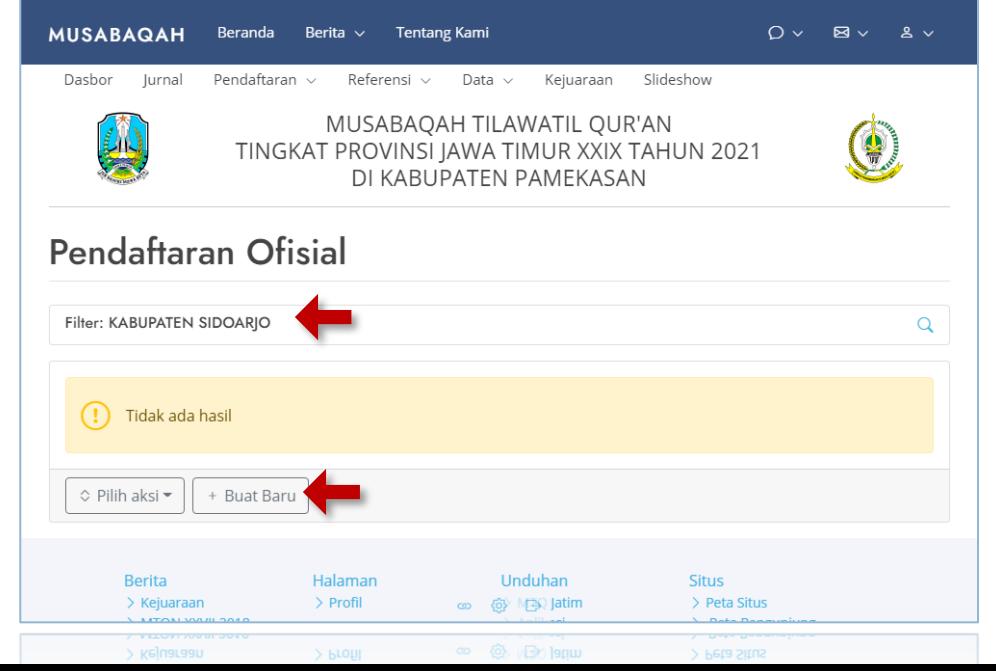

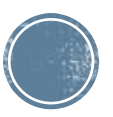

#### FORM PENDAFTARAN OFFICIAL

- **ISIKAN DATA** OFFICIAL SESUAI FORM PENDAFTARAN
- PILIH **SIMPAN**
- KOREKSI SEMUA KESALAHAN YANG DITANDAI (WARNA MERAH) JIKA ADA

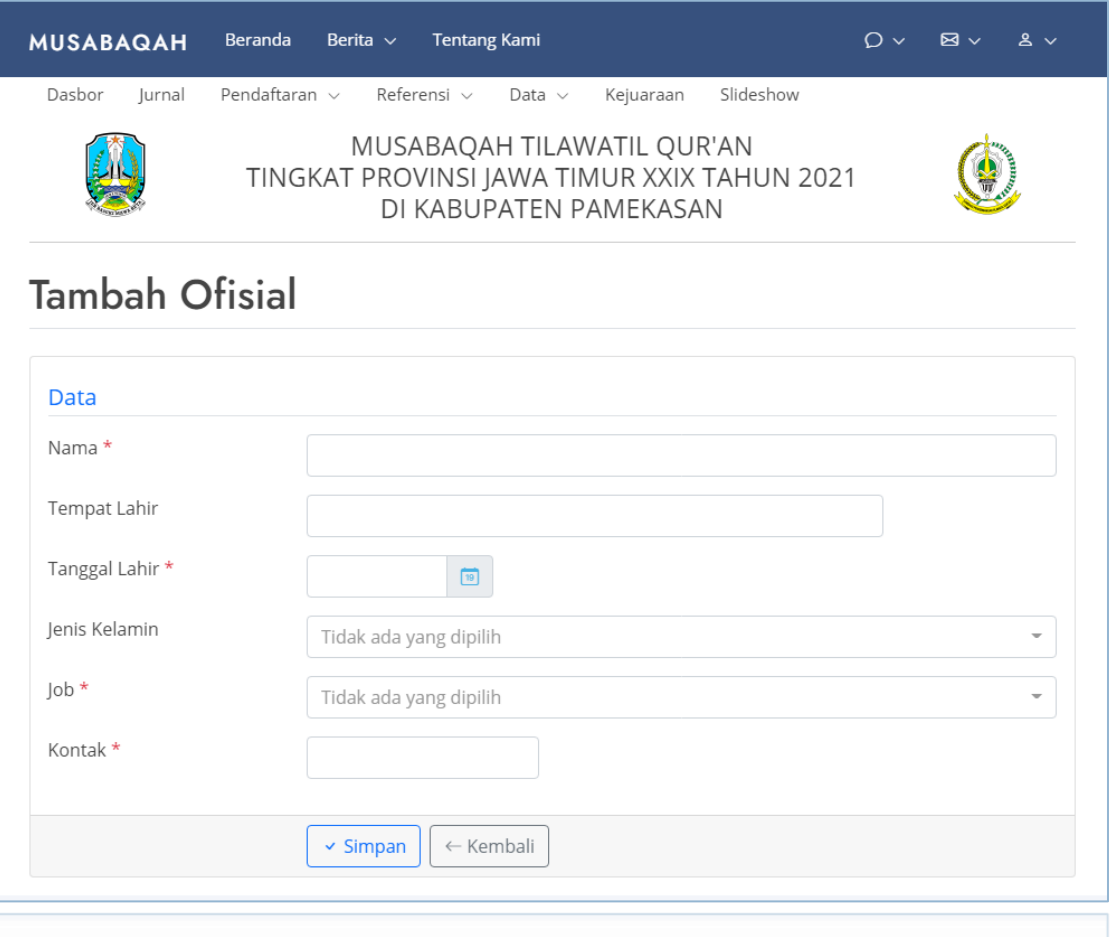

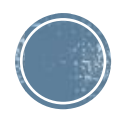

### BANTUAN

#### ▪TOHA

- $\bullet$  081-2309-0095
- **⊠** tohenk@yahoo.com

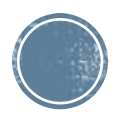

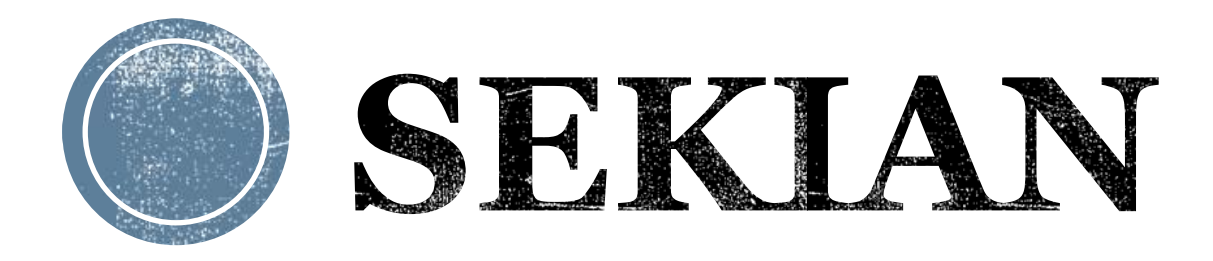

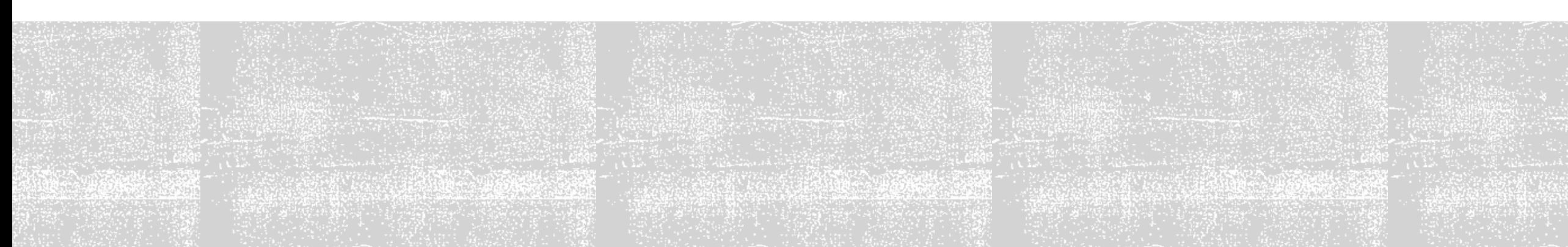